## **ReatogoXPE a připojení k internetu**

*Pozn.: Tento článek nepopisuje obecný postup připojení k internetu v systému ReatogoXPE, ale zabývá se konkrétním připojením pomocí mobilního telefonu Siemens M(T)50 připojeným přes sériový kabel k sériovému portu COM1, připojení je realizováno pomocí GPRS v GSM síti. Článek je určen pokročilým uživatelům balíku ReatogoXPE a je psán jako popis postupu, nejedná se o přesný a/nebo univerzální návod!*

*Pozn.: Některé parametry počítače, na kterém bylo připojení k internetu realizováno: notebook IBM ThinkPad 600*

- *procesor Intel Pentium II, 233 MHz*
- *operační paměť 224 MB*
- *mechanika CD ROM*

*Nabootování ReatogoXPE trvá více než 5 minut ...*

Co budeme potřebovat:

- aktuální verzi balíku ReatogoXPE, [www.reatogo.de](http://www.reatogo.de/)
- soubor rasphone.pbk z počítače, na kterém se připojujeme k internetu pomocí stejného připojení (obsahuje nastavení potřebné pro přihlášení do sítě poskytovatele)
- *volitelně plugin s oblíbeným prohlížečem (používám Operu 8.5, dočasné soubory jsou umístěny v ramdisku)*

S balíkem ReatogoXPE pracujeme běžným způsobem, na cd přidáme soubor rasphone.pbk (z počítače ze kterého chceme přenést parametry připojení), vypálíme CD-R (CD-RW).

Po nabootování ReatogoXPE (shell: Explorer) si otevřeme vlastnosti zástupce "install devices" (je umístěn na pracovní ploše). V řádku s cestou a parametry spustitelného souboru přidáme dva parametry /a /u.

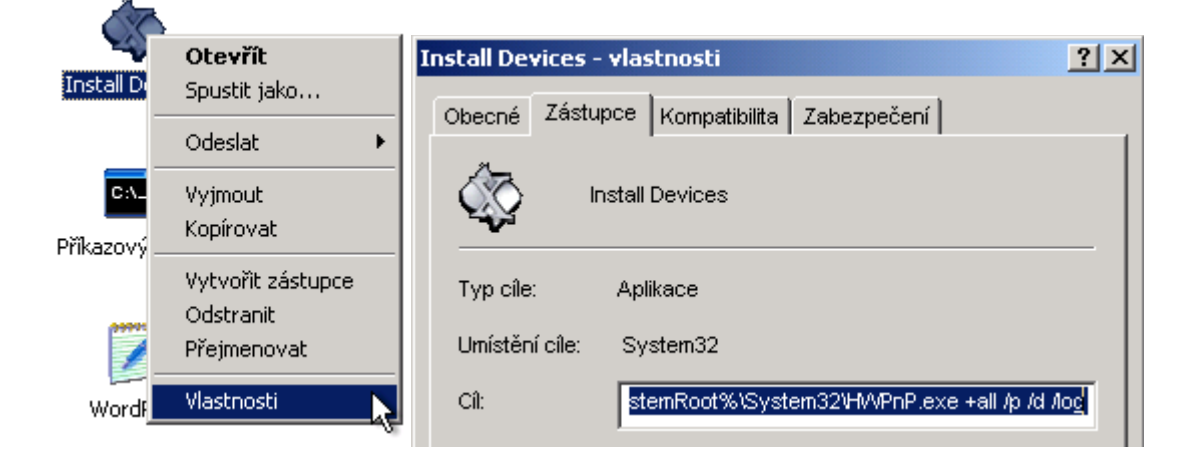

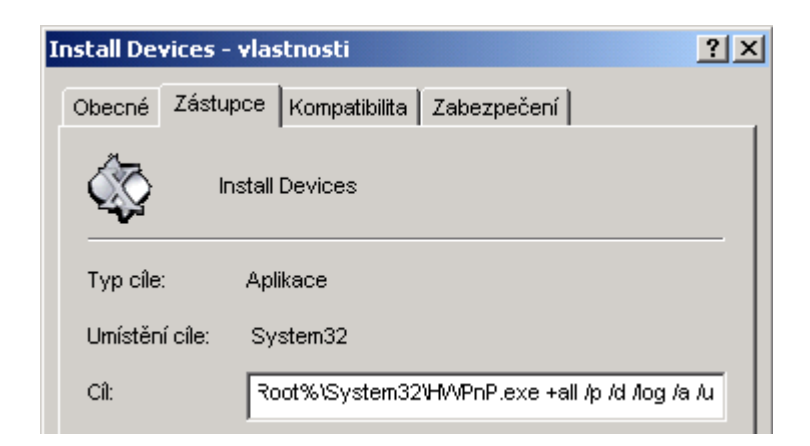

Zavřeme dialogové okno a poklepáním na zástupce spustíme instalování hardware (necháme proběhnout).

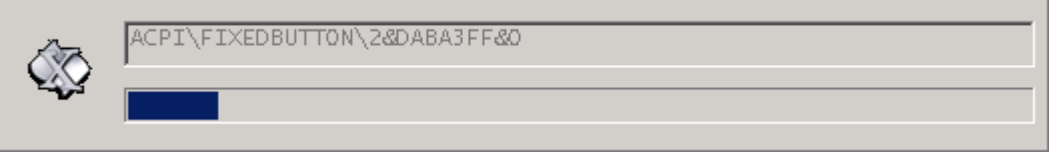

Povolíme sériový port; vybereme příkaz Enable Communication ports (COM & LPT ) z nabídky Start – Programy - System Tools

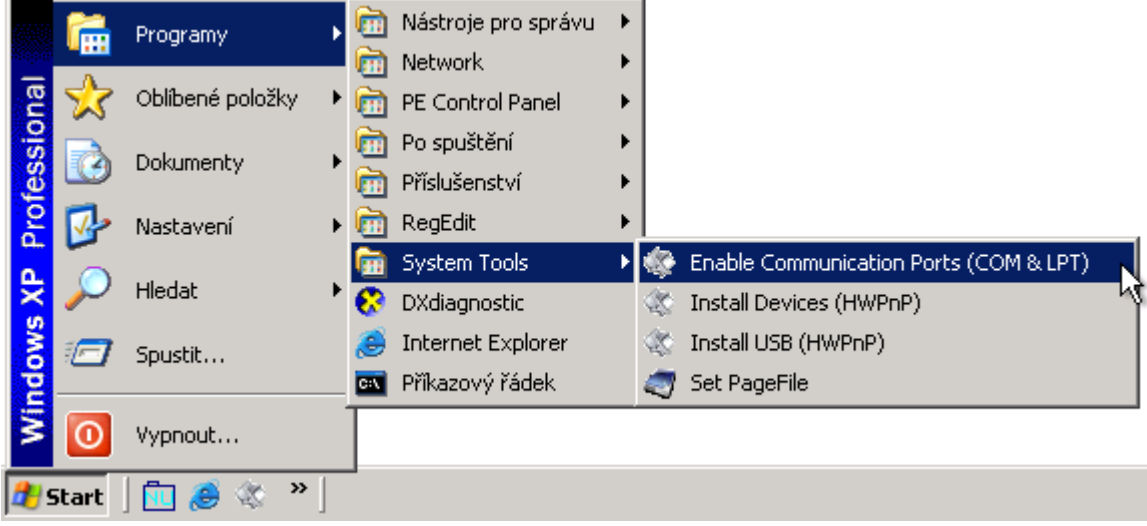

Ve správci zařízení (hardware) ověříme, že je nainstalován jak sériový modem (je součástí balíku ReatogoXPE), tak i sériový port COM1 (pozor, musí zde být uveden COM1, ne neznámé zařízení!).

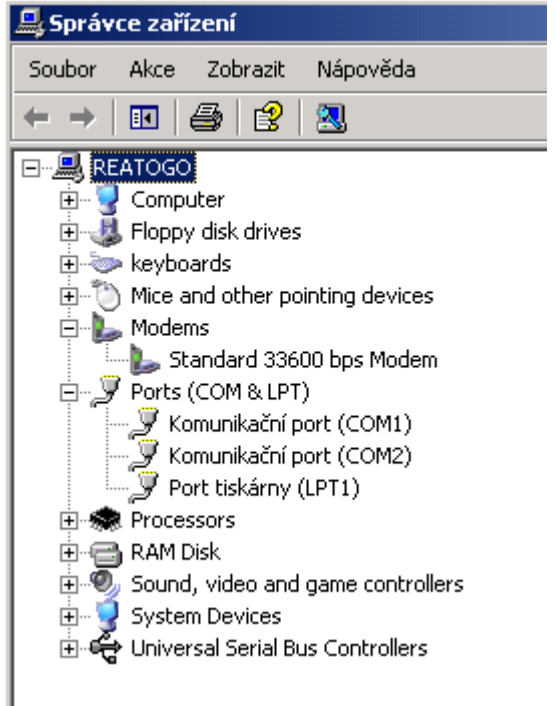

Nakonfigurujeme sériový port, nastavíme zejména přenosovou rychlost (v mém případě jsou ostatní parametry beze změny) na 57600 bitů za sekundu (tato hodnota odpovídá mému nastavení), v případě potřeby provedeme další nastavení.

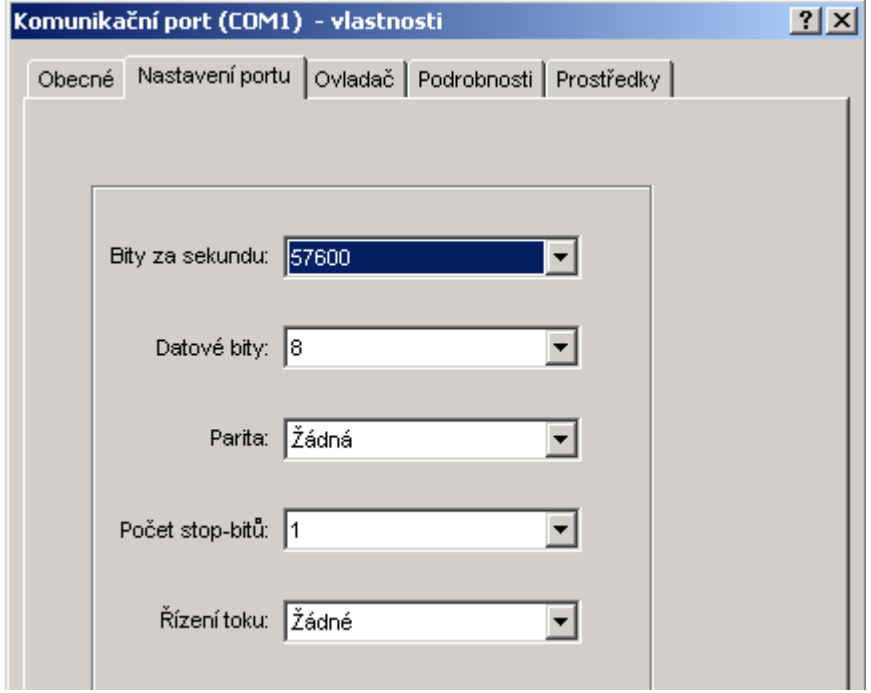

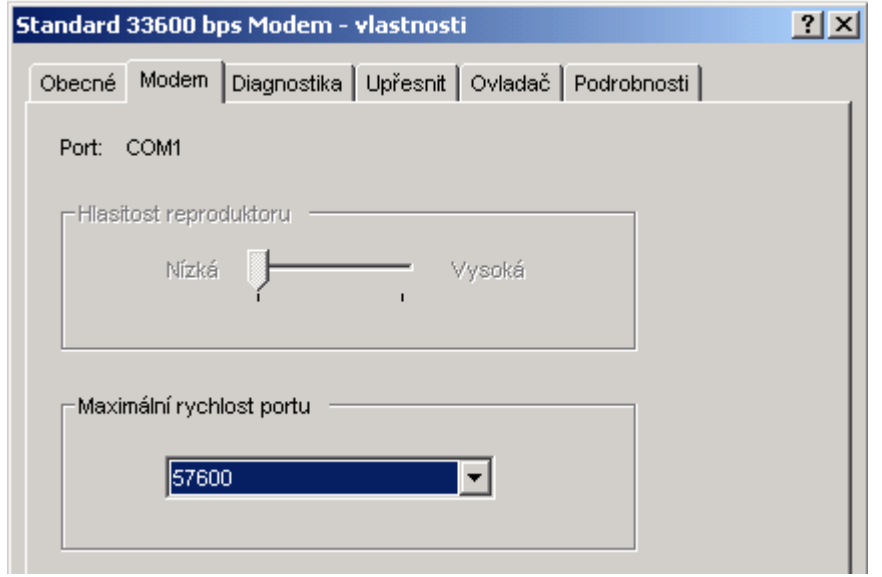

Nastavíme modem (stejná přenosová rychlost jakou jsme nastavili u portu COM1).

*Pozn.: I když je tento modem označen jako Standard 33600 bps modem, tj. pro přenosovou rychlost 33,6 kbps, není problém ho provozovat s vyšší přenosovou rychlostí, v tomto případě 57,6 kbps. Reálná přenosová rychlost GPRS v síti GSM se u mě pohybuje kolem hodnoty 40 kbps.*

Spustíme služby pro vytáčené připojení (dial-up), z nabídky Start – Network – Dialup Networking – 1 Start Dialup Services

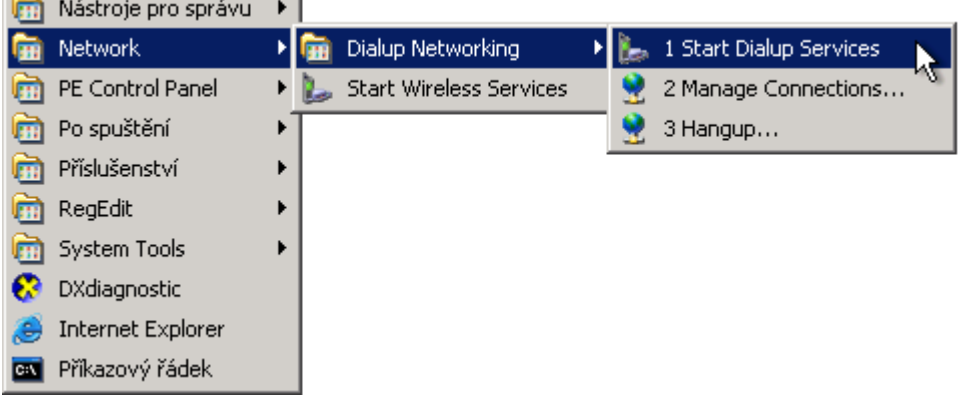

Z CD otevřeme dialog pro připojení k internetu poklepáním na souboru rasphone.pbk a připojíme se k internetu ...

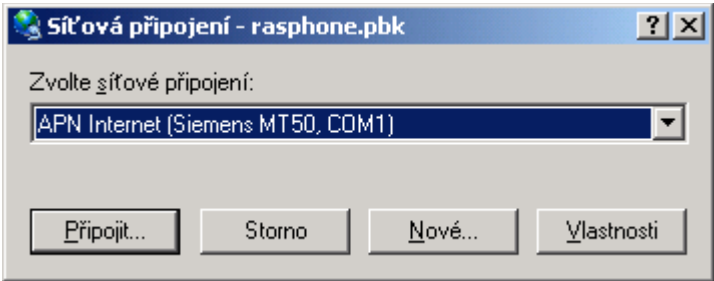

Článek byl napsán v textovém editoru OpenOffice.org Writer a vyexportován do formátu pdf využítím funkce "Přímý export do PDF" implementované v kancelářském balíku OpenOffice.org

Na stránkách [www.craftcom.net](http://www.craftcom.net/) najdete články v češtině a slovenštině věnované zejména BartPE (PEBuilder), ReatogoXPE, multiboot CD, Windows XP Embedded, World Community Grid, nLite, XPLite, EasyBoot, WinImage, CDShell, VMware. Součástí webu je i fórum, opět v češtině.

Pro stránky [www.craftcom.net](http://www.craftcom.net/) zpracoval Pavel Kříž